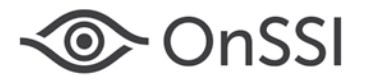

## **Changing an IP Address or Hostname in an Ocularis 5 Recorder Component**

We recommend against changing an IP Address or hostname once the recorder components (i.e. Core, Device Manager, etc) are installed. Changing the IP adddress or hostname of a master core, for example, will invalidate the license and the system will revert to demo mode and stop functioning after 30 days. Additionally, if you change a Device Manager's IP address or hostname, Ocularis Client will no longer be able to view video from that DM and will also prevent motion detection from working properly.

However, if changing the IP address or hostname is necessary and cannot be avoided, use the steps outlined in this document to ensure a smooth transition and continued operation of the system.

### **CHANGING THE IP ADDRESS OR HOSTNAME ON A MASTER CORE**

In the event that you need to change the IP address or hostname on the master core machine, not only will you need to make configuration updates in several places, but it will require that you obtain a new recorder license from OnSSI.

Use the following steps to update the master core.

- [Update the Recorder License](#page-0-0)
- [Update the Ocularis Recorder Administration Tool](#page-2-0)
- [Update the Device Manager\(s\) and Slave Core\(s\)](#page-2-1)
- [Update the Server on Ocularis Base](#page-5-0)

### <span id="page-0-0"></span>**Update the Recorder License**

By changing the IP address or hostname of the master core, the recorder license is no longer valid and a new one must be obtained. Use the following steps to obtain a new recorder license:

- 1. From the *Ocularis Recorder Manager* menu, select *Info...Activate product...Offline*.
- <span id="page-0-2"></span>2. Once the new Product ID is displayed, click **Copy** to copy the ID to the Windows clipboard.
- 3. If the PC has internet connectivity, skip to ste[p 4.](#page-0-1) If not, paste the ID to a text file (such as Notepad) and save to portable media. Bring the portable media to any computer that does have internet access.
- <span id="page-0-1"></span>4. Open a browser and go to the OnSSI website (www.onssi.com), select **Support** > **Ocularis Recorder Licensing**: <http://onssi.com/ocularis-recorder-licensing/>
- 5. Scroll to the middle section of the page until you see 'Move license to new hardware: New Product ID'

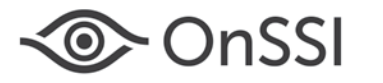

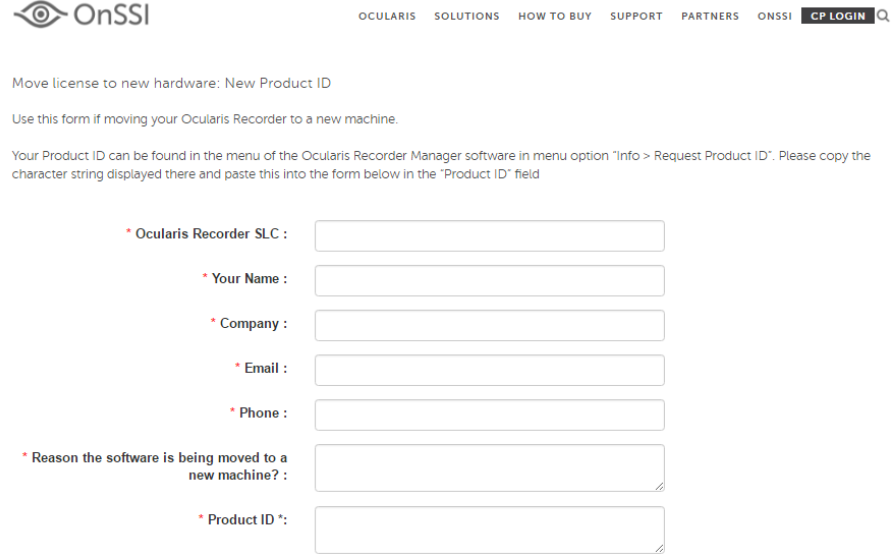

6. Enter your Ocularis Recorder SLC in the field provided. (starts with a '500' prefix).

Submit

- 7. Fill in the rest of the form.
- 8. Paste the Product ID copied from step [2](#page-0-2) to the specified field.
- 9. Click **Submit**.
- <span id="page-1-0"></span>10. Request is reviewed and then the OnSSI licensing server will send an email to the address provided. Locate the email, detach the new license file and bring to *Ocularis Recorder Manager* computer.
- 11. In the *Ocularis Recorder Manager* menu, select *Info...Activate product...Offline*.
- 12. Select the 'Import license file' tab.
- 13. Click the Select button and navigate to the license file emailed to you in step [10.](#page-1-0)
- 14. Click **Open**.
- 15. Click **Import**.

The software has now been re-licensed.

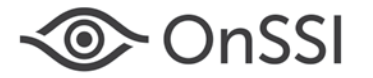

### <span id="page-2-0"></span>**Update the Ocularis Recorder Administration Tool**

1. On the master core computer, open the *Ocularis Recorder Administration Tool* found under *All Programs > OnSSI > Ocularis Recorder*.

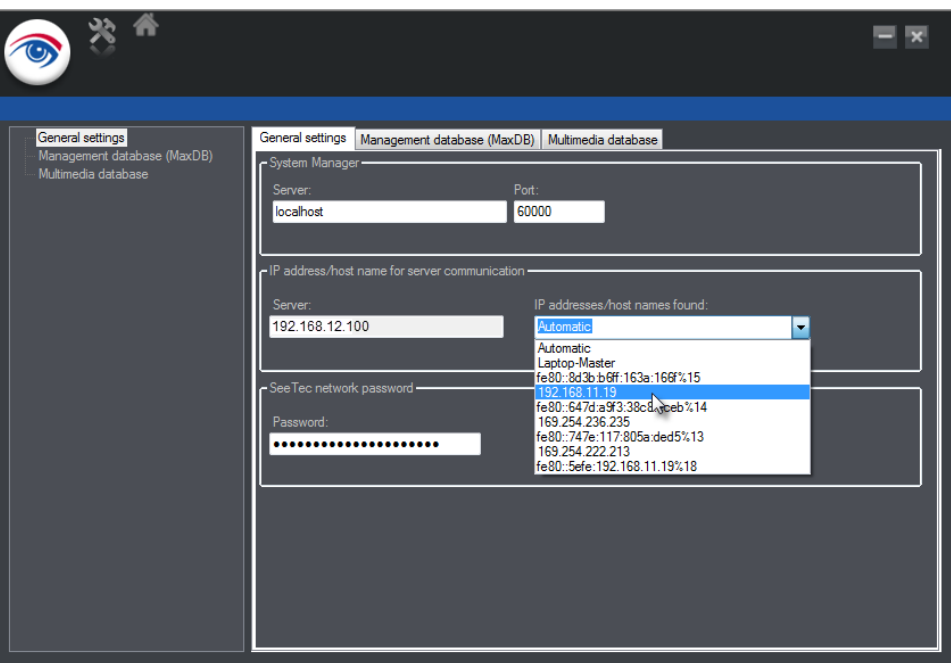

- 2. Under 'System Manager', 'Server', the field is likely populated with localhost (if you used default values). Keep this value. If it shows the older IP address, change it to the new IP Address, new hostname or use 'localhost'. In general, we recommend using IP Addresses over hostnames when configuring recording components.
- 3. In the section 'IP address/host name for server communication', select the drop-down menu and choose the new IP address or hostname for that server.
- 4. Click the configure icon and select **File...Save**.
- 5. Close this application.

### <span id="page-2-1"></span>**Update the Device Manager(s) and Slave Core(s)**

On each satellite computer that contains a Device Manager and/or slave Core, do the following:

- 1. Open the *Ocularis Recorder Administration Tool* found under *All Programs > OnSSI > Ocularis Recorder*.
- 2. Notice that the tool has a fourth option: 'System Manager master'. Select it.

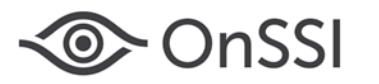

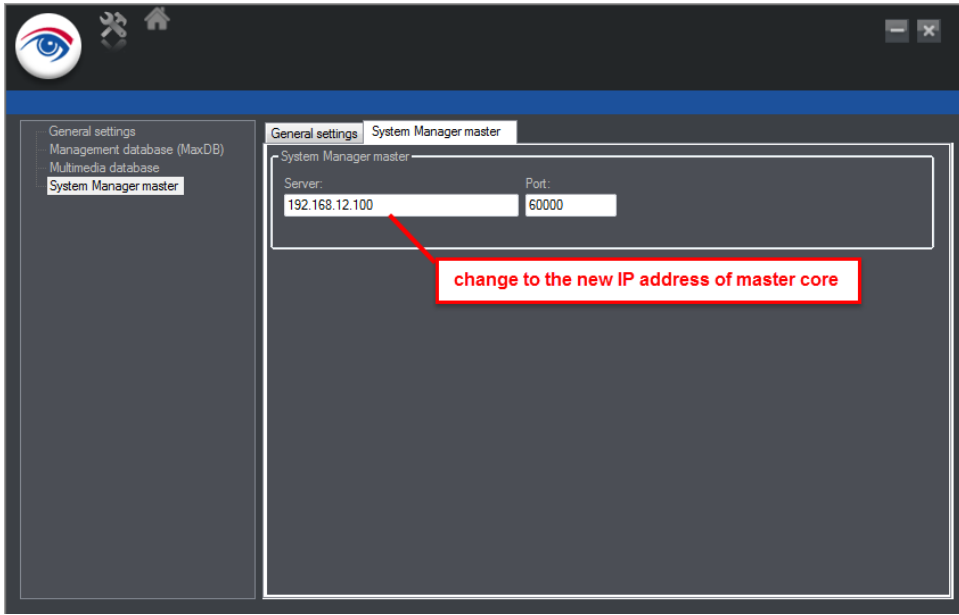

3. In the 'Server' field for 'System Manager master', enter the new IP address of the master core. You may also use the master core's hostname. In general, however, we recommend using IP Addresses over hostnames when configuring recording components.

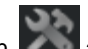

- 4. Click the configure icon and select **File...Save**.
- 5. Close this application.
- 6. On machines with device managers, open the *Ocularis Recorder VA Administration Tool* found under *All Programs > OnSSI > Ocularis Recorder.*
- 7. Select each installed component from the list on the left. There will likely be four: two motion detection modules, an AV export module and a Generic DVR module.

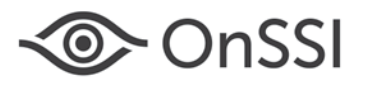

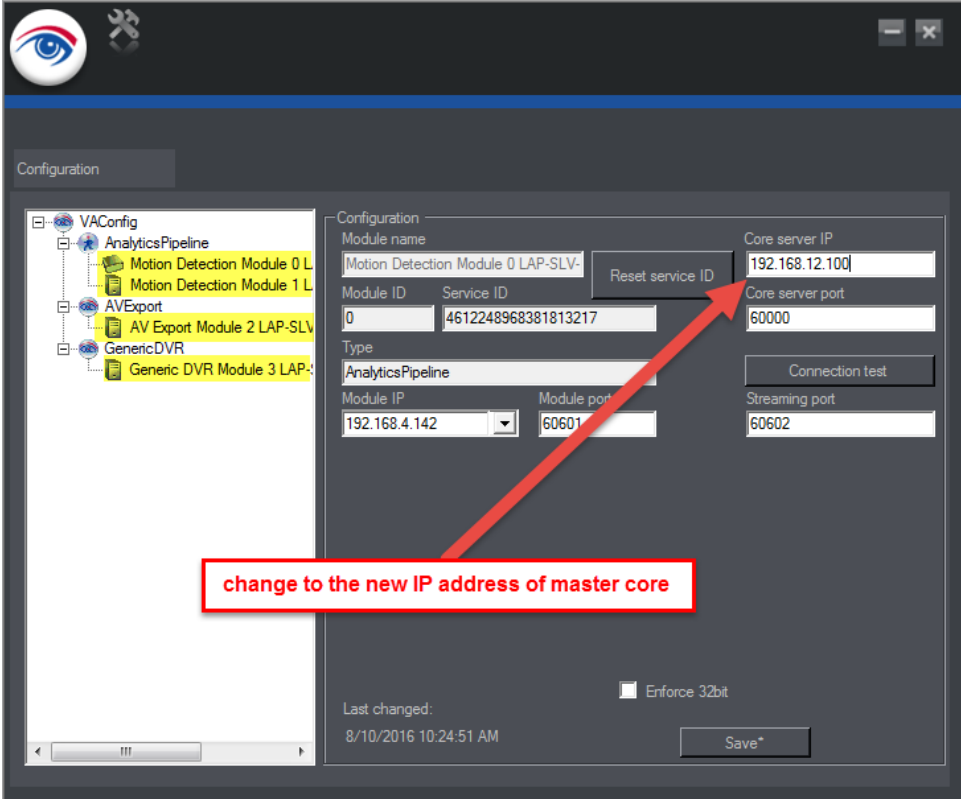

8. Change the 'Core Server IP' address for the updated master core. You must use the IP Address in this field. **Hostnames are not supported here**.

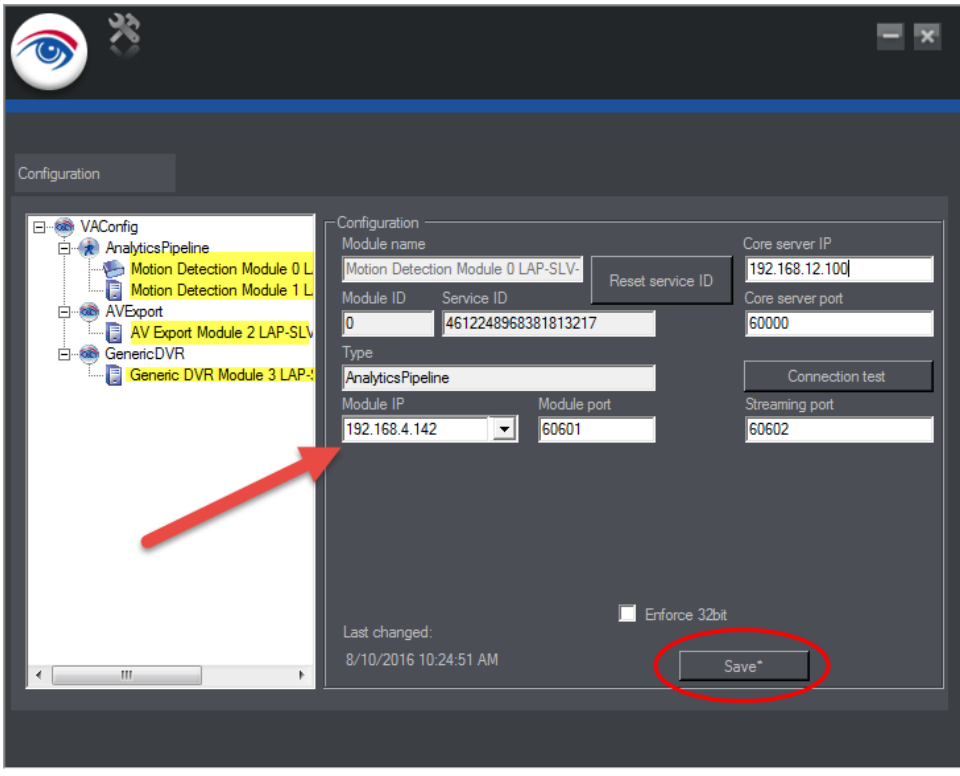

On-Net Surveillance Systems Inc. | One Blue Hill Plaza, PO Box 1555, Pearl River NY 10965 | T 845-732-7900 | www.onssi.com | page 5

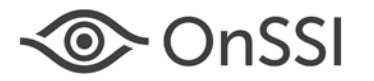

- 9. In the 'Module IP' drop-down list, select the IP address for the local device manager. **Hostnames are not supported here** but may appear in red text. Be sure to select the IP address.
- 10. Click the **Save** button.
- 11. Repeat this for each module listed.
- 12. Close this application.
- 13. Open the *Ocularis Recorder Service Manager*
- 14. Click 'Restart all SeeTec services'.

### <span id="page-5-0"></span>**Update the Server on Ocularis Base**

Changing the IP address on a master core requires the server be updated in Ocularis Base.

- 1. Open *Ocularis Administrator* and log in to *Ocularis Base*.
- 2. In the **Servers / Events** tab, right-click the server to be updated and select **Edit server**.
- 3. Modify the IP address to the new IP address or hostname to the new host name. In general, we recommend using IP Addresses over hostnames when configuring Ocularis recording components.
- 4. Click **Update**.

The server should be updated to reflect the new IP address or hostname.

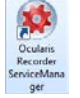

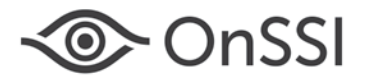

### **CHANGING THE IP ADDRESS OR HOSTNAME ON A DEVICE MANAGER**

On the Device Manager computer:

- 1. Open the *Ocularis Recorder Administration Tool* found under *All Programs > OnSSI > Ocularis Recorder*.
- 2. In section 'IP address/host name for server communication', select the drop-down menu and choose the new IP address or hostname for that server. In general, we recommend using IP Addresses over hostnames when configuring Ocularis recording components.

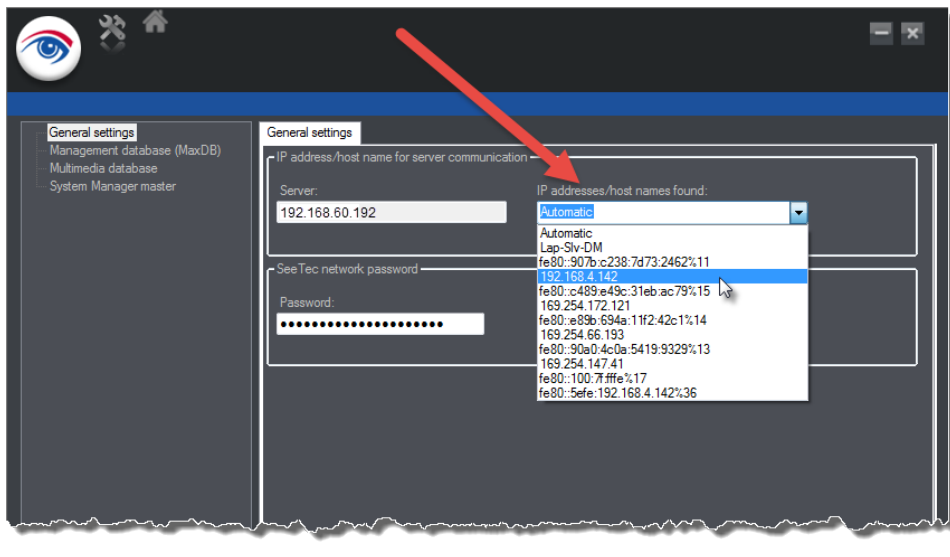

- 3. Click the configure icon and select **File...Save**.
- 4. Close this application.
- 5. Open the *Ocularis Recorder VA Administration Tool* found under *All Programs > OnSSI > Ocularis Recorder.*
- 6. Select each installed component from the list on the left. There will likely be four: two motion detection modules, an AV export module and a Generic DVR module.

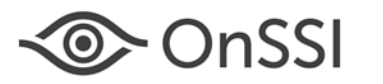

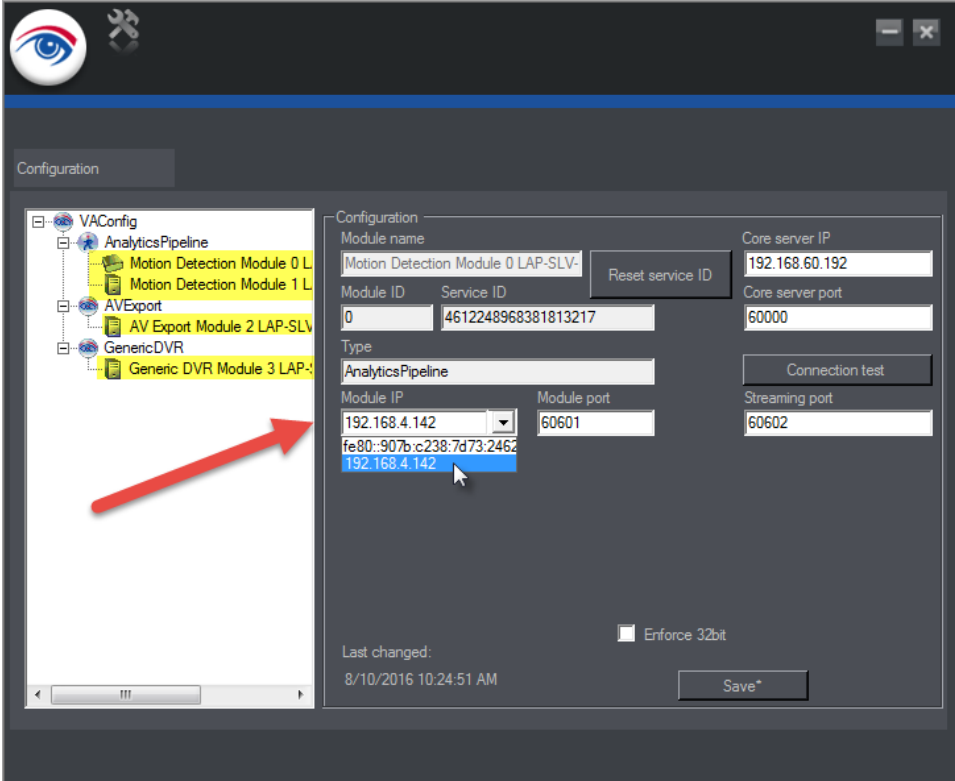

7. Change the 'Module IP' from the drop-down list and select the new IP Address listed for the device manager. **Warning**: You **must** use the IP Address in this field. Hostnames will **NOT** work.

**Note**: if this computer also contains the master core, update the 'Core server IP' field as well.

- 8. Click the **Save** button.
- 9. Repeat this for each module listed.
- 10. Close this application.
- 11. Open the *Ocularis Recorder Service Manager*
- 12. Click 'Restart all SeeTec services'.

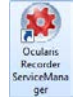

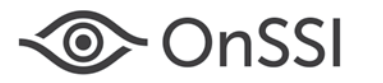

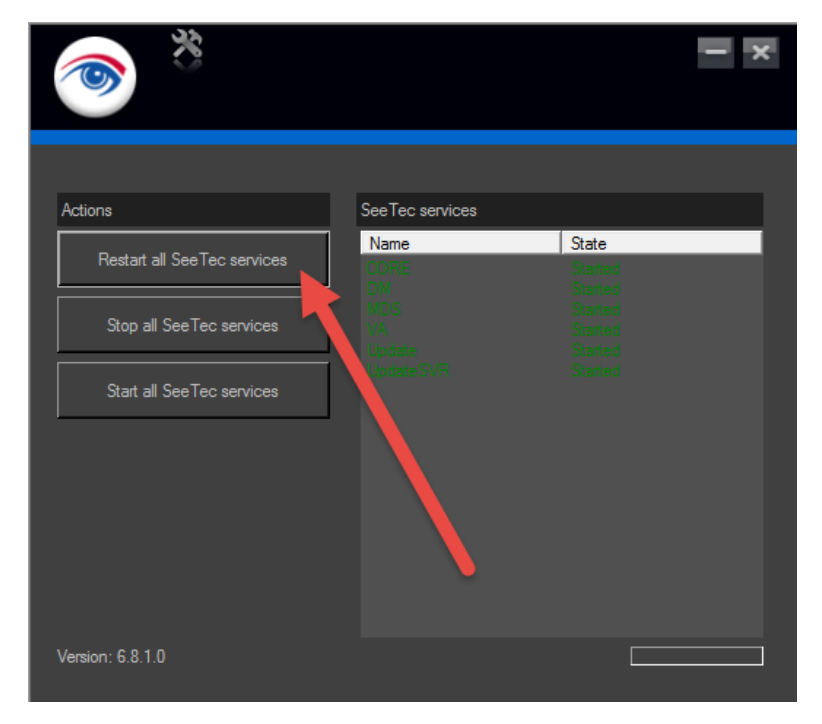

- 13. Once all services have restarted, open the *Ocularis Recorder Manager* and select the 'Server' category under 'Company'.
- 14. Check the Core(s), Device Manager(s) and Motion Detection modules to verify they have the updated IP address.

**Note**: after restarting the services, it can take a few minutes for the settings to be visible in Ocularis Recorder Manager. Once the settings register, the 'yellow' triangle will disappear.

*00008162016-1613-5.2.0.405*